## Android Printing to EveryonePrint

- Download and install the EveryonePrint App from the Google Play Store http://sd79.bc.ca/s/eopapp
- 2. This will install the EveryonePrint app and the EveryonePrint print service.
- 3. At this point it is not necessary to enable the print service we only need to use the app.
- 4. Open the **EveryonePrint** app It will open to the **Settings** screen

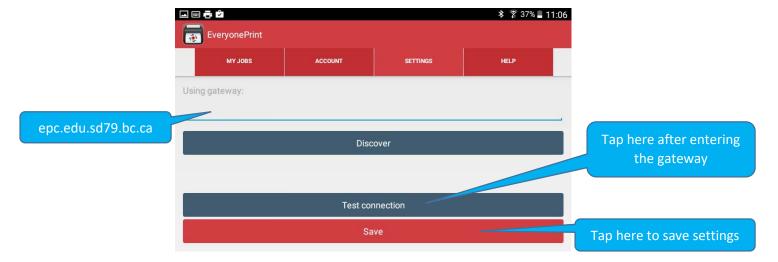

- 5. Enter this address in the Using Gateway field: epc.edu.sd79.bc.ca
- 6. Then tap the **Test Connection** button this will confirm the connection and allow you to **Save** it
- 7. Once the connection has been saved, tap the **Account** button at the top of the screen
- 8. On the **Account** screen enter your **username** and **password** (the same as your OwnCloud and Printing) and tap the **Login** button

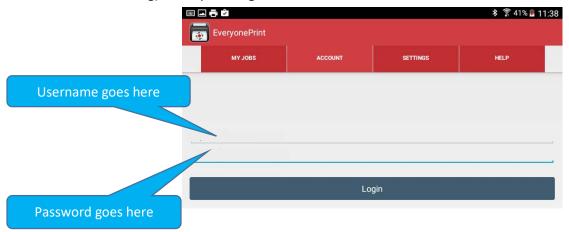

9. From any app that supports the **Share** or function you are now able to share to the Everyone Print app and this will print your document.